# "一窗通"网上服务系统

# 用户注册与用户签名认证指南

河北省市场监督管理局

2019 年 7 月

提示:

1、申办人,需要通过 CA "证照签" APP 认证后才能"在线填报",如果没有在"一窗通"平台认证,填报 时会提示需要认证,按照步骤用"证照签"扫码认证。

2、所有股东和法人需要签名。

3、如果该公司成立董事会和监事会,所有的董事和监事需要签名。

4、做签名的自然人均需下载 CA "证照签"APP, APP 上实名认证通过后才能签名,法人股东用"电子营业 执照签名"。

### **1**、"一窗通"系统用户注册

进入系统首页,点击登录按钮。

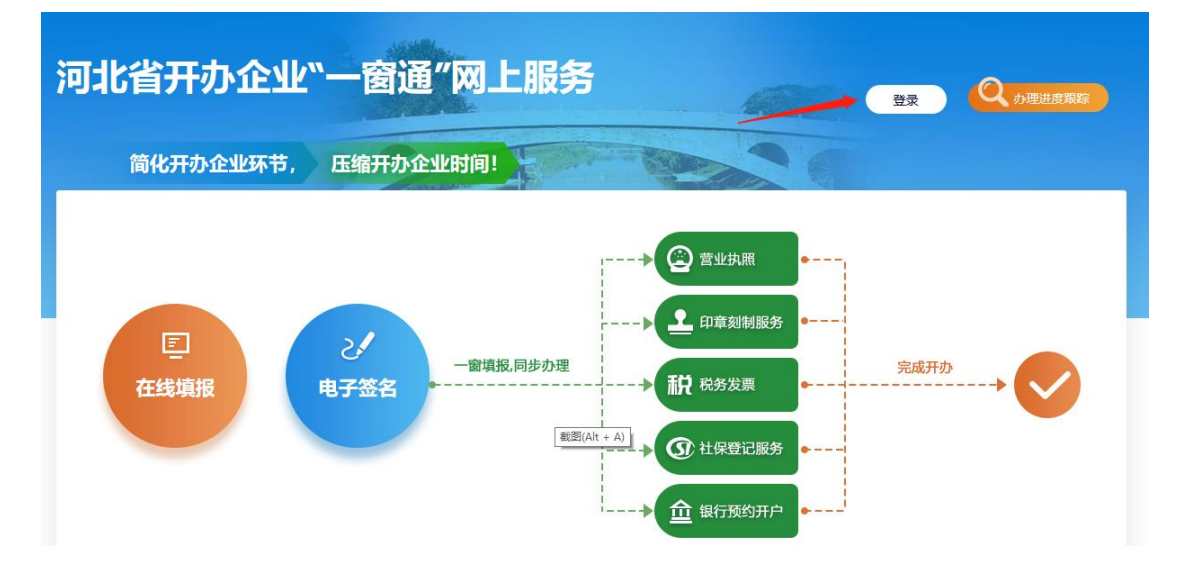

点击"立即注册",进入用户注册申请页面

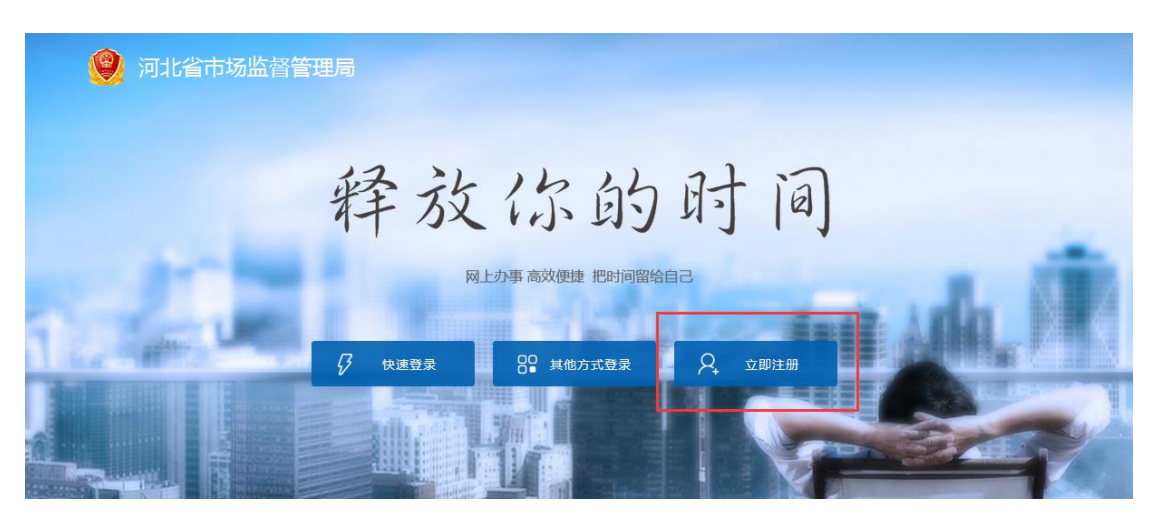

填写真实信息,进行个人用户注册

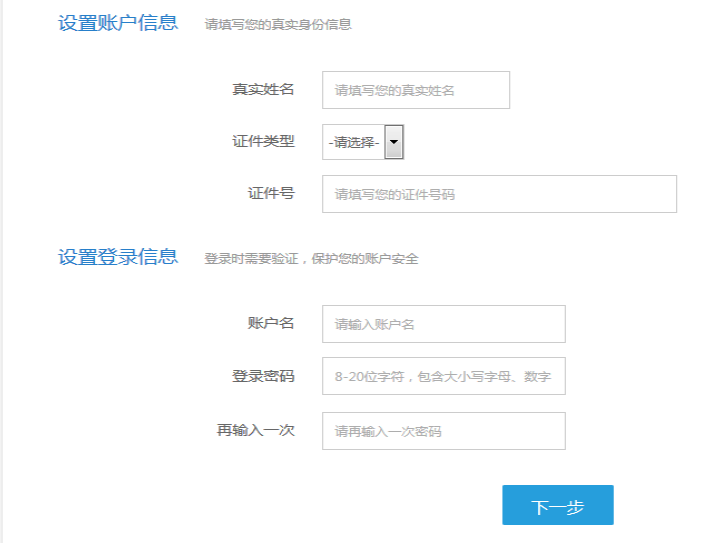

完成用户注册后,返回"一窗通"系统首页,进行登录

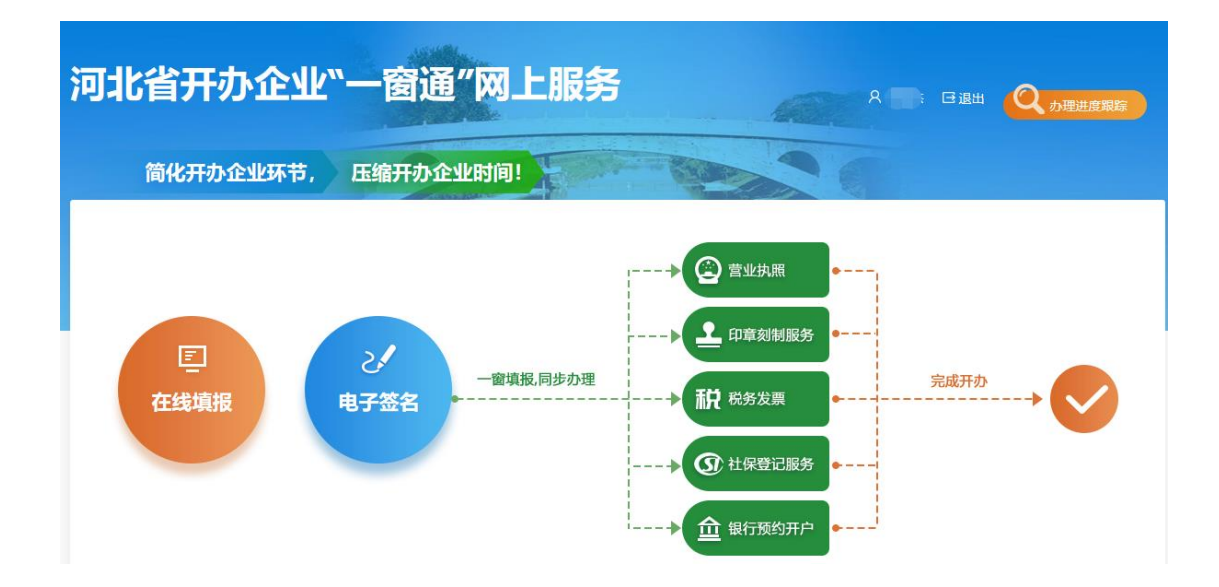

### **2**、自然人用户认证和签名

完成材料生成并预览后,需要进行签名确认步骤,自然人用户 签名需使用手机下载认证平台(暂不支持苹果手机)。

具体下载流程为:

为保障您业务顺利办理,您需要先下载、安装注册APP、实名认证,再进行电子签名或者登录系统。请按照以下4个步骤进行操作:

1.扫码下载APP并安装

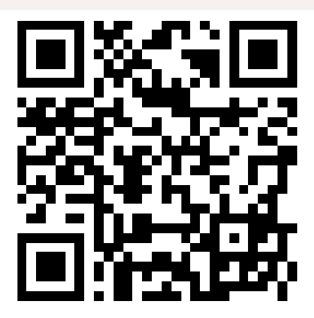

#### 2.打开APP开始注册

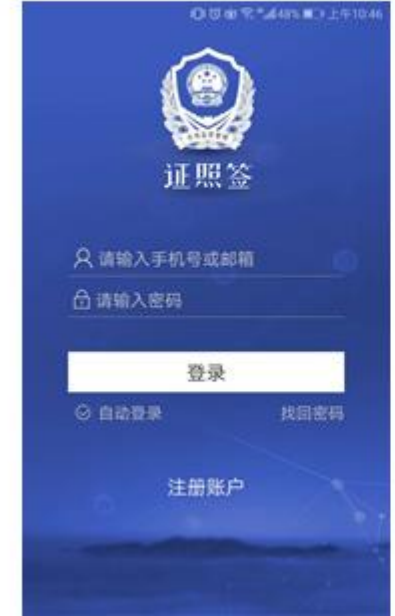

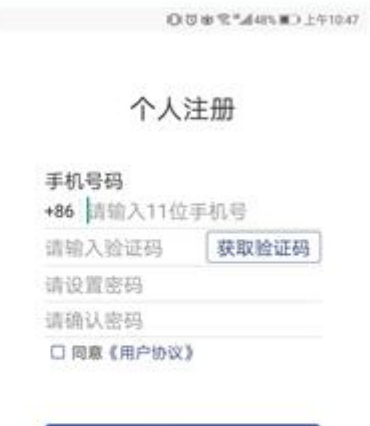

下一步

#### 3.进行实名认证

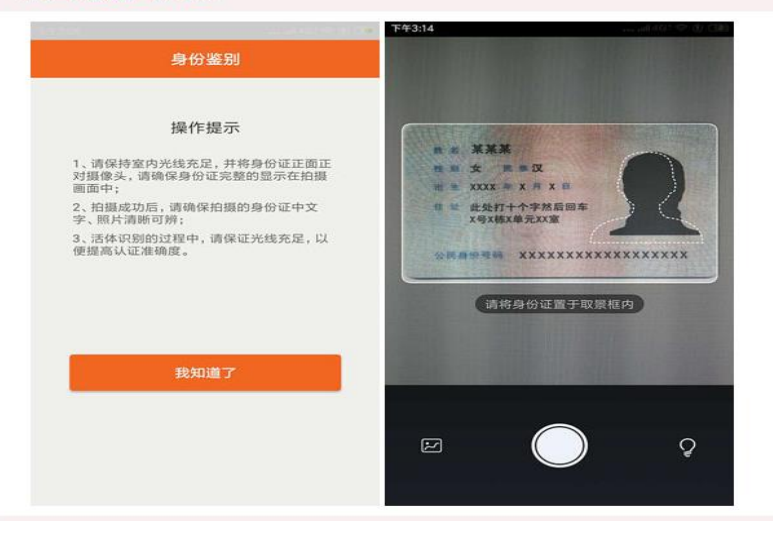

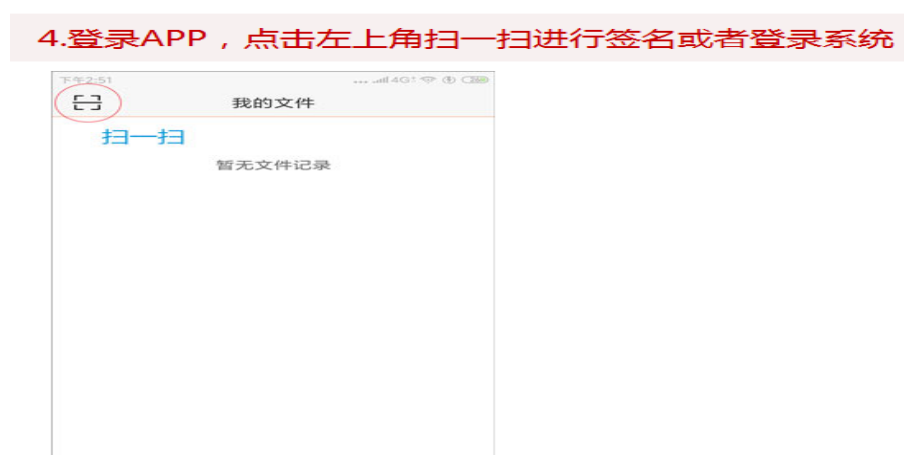

通过 APP"扫一扫"功能,扫描"一窗通"系统弹出的二维 码,进行实名认证。

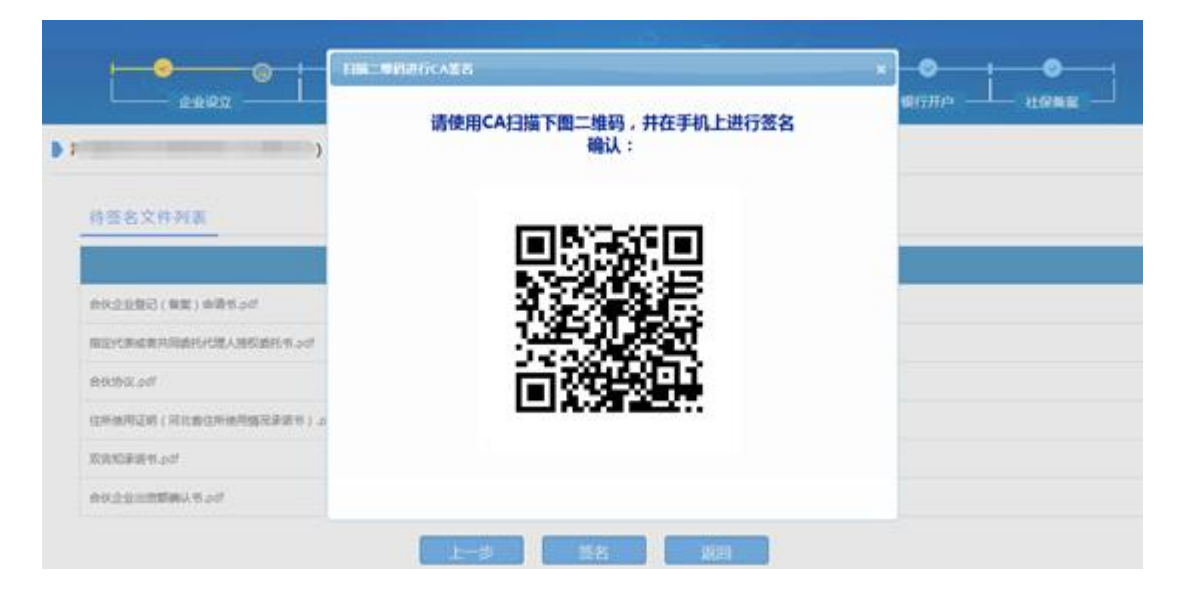

## **3**、法人用户签名

宗成材料生成并预览后,法人用户签名需要使用"电子营业执 照"进行签名。

如何使用电子营业执照进行签名: 使用"微信"或"支付宝"在小程序中搜索"电子营业执照"。

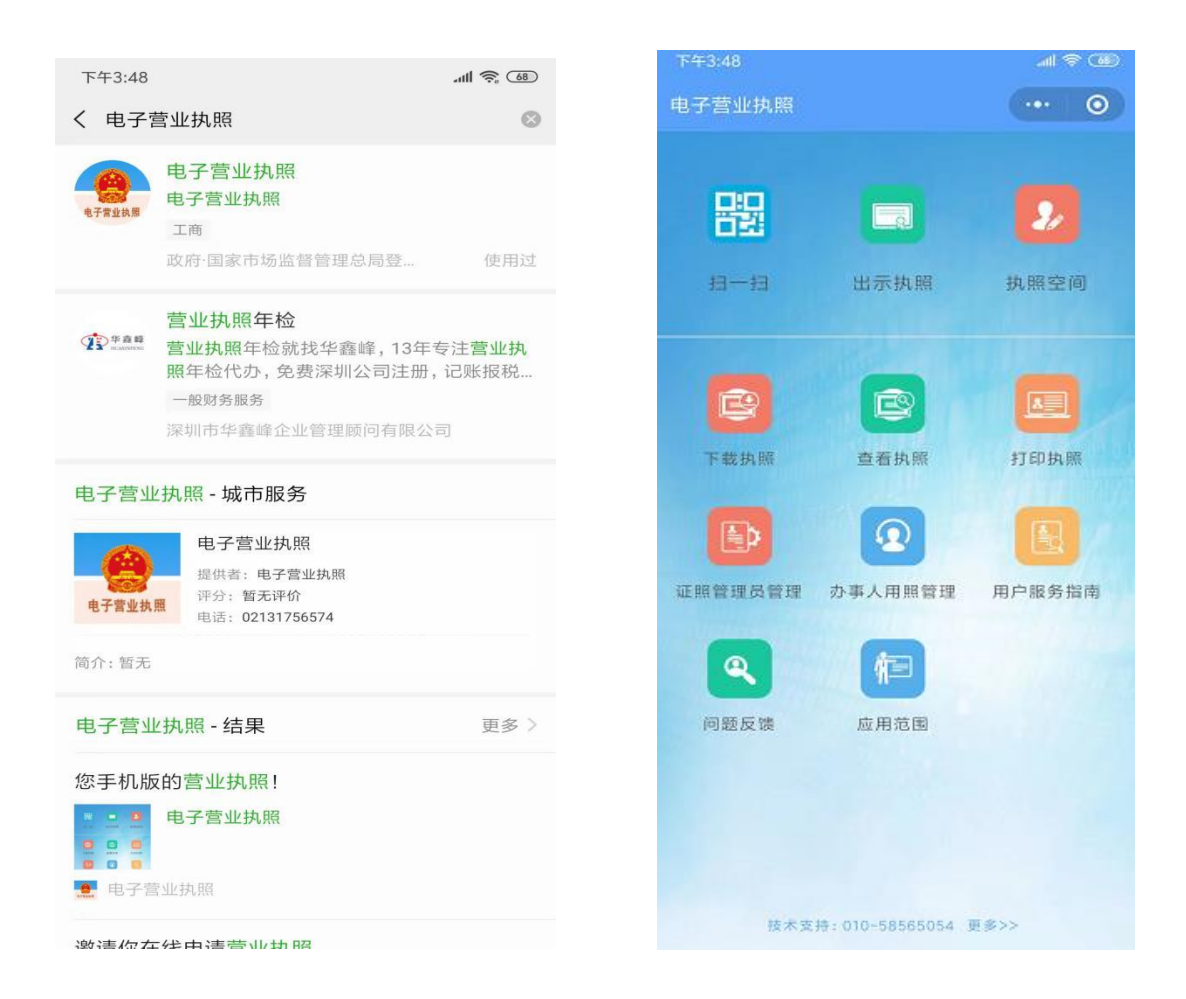

通过"扫一扫"功能,扫描"一窗通"系统弹出的二维码,进 行电子营业执照签名确认。

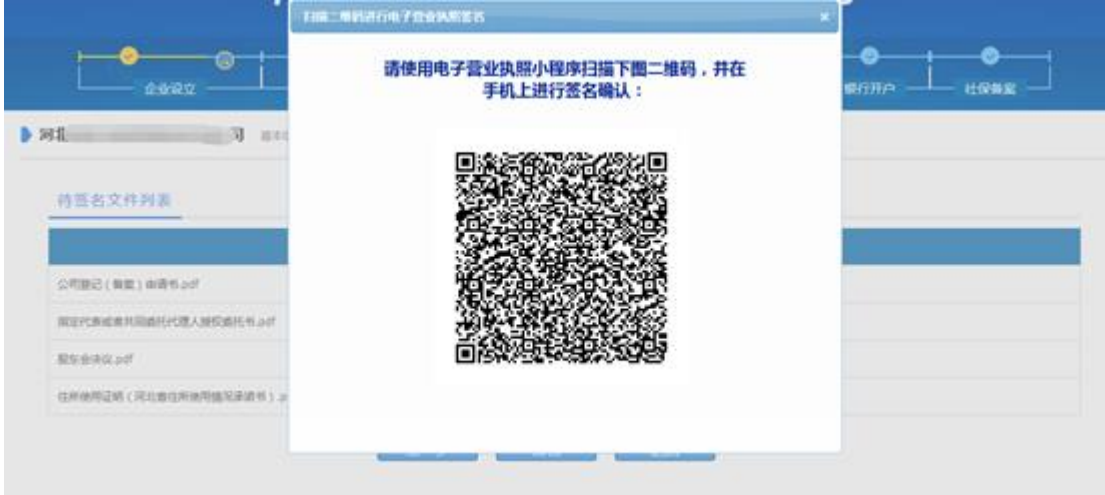